## **Electronic Player Registration Instructions**

A team has two ways to perform electronic registration: they can let their players self-register or let the manager take care of things.

**Self-Register - Existing Player:** If you decide to let your players self-register, send me a complete list of player names and known good email addresses. I will add those email addresses to the players Roster Profile and send out an automated invite email that will prompt them to create a SportsEngine account which will automatically claim their Roster Profile. If they have an existing SportsEngine account for some reason (like for one of their kid's teams), they can use it to claim their profile. Once they claim their profile, they will be able to perform electronic registration as detailed below.

**Self-Register - New Player:** If they are a new player, you can send them to the registration site where they will be required to create a SportsEngine account or, if they have one, log in with an existing account. Then they will be able to perform electronic registration as detailed below.

**Manager-Register:** The manager or assistant manager must send me a known good email address which I will add to their Roster Profile. An automated invite email will prompt them to create a SportsEngine account which will automatically claim their Roster Profile. If they have an existing SportsEngine account for some reason (like for one of their kid's teams), they can use it to claim their profile. Once they claim their profile, they will be able to perform electronic registrations for their team as detailed below.

## **Electronic Registration Process:**

A player/manager can electronically pay their (or their teams) yearly CSSA player dues; join a team as a new player (or add a new player); transfer to a team (or request a player transfer); drop from a team (or drop a player from your team)

It all starts by clicking on the On-Line Player registration link on the [www.sneasl.com](http://www.sneasl.com/) home page below.

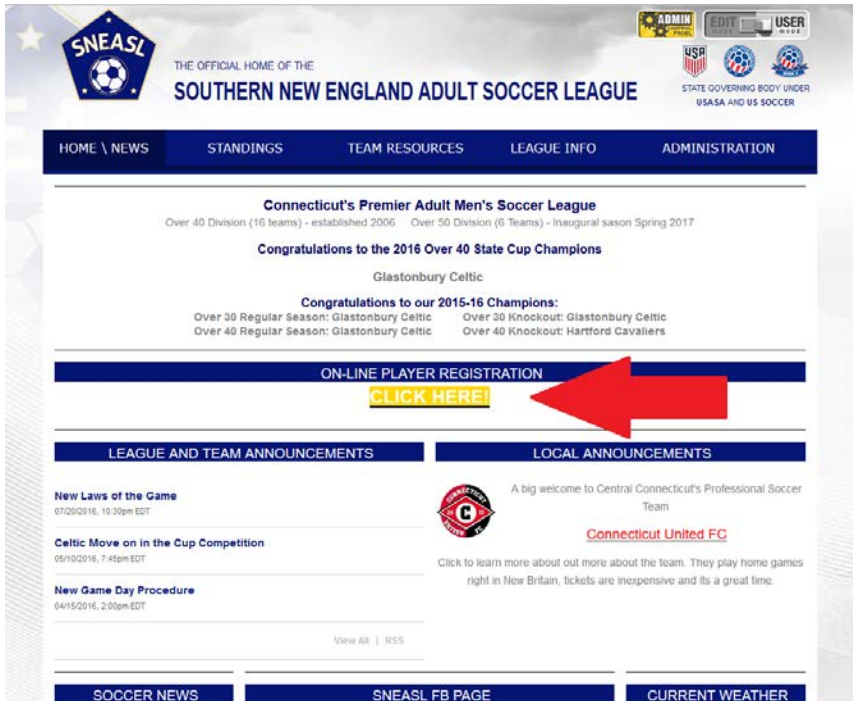

It will refer you to this page where you will click on "SNEASL 2017/2018 Player Registration"

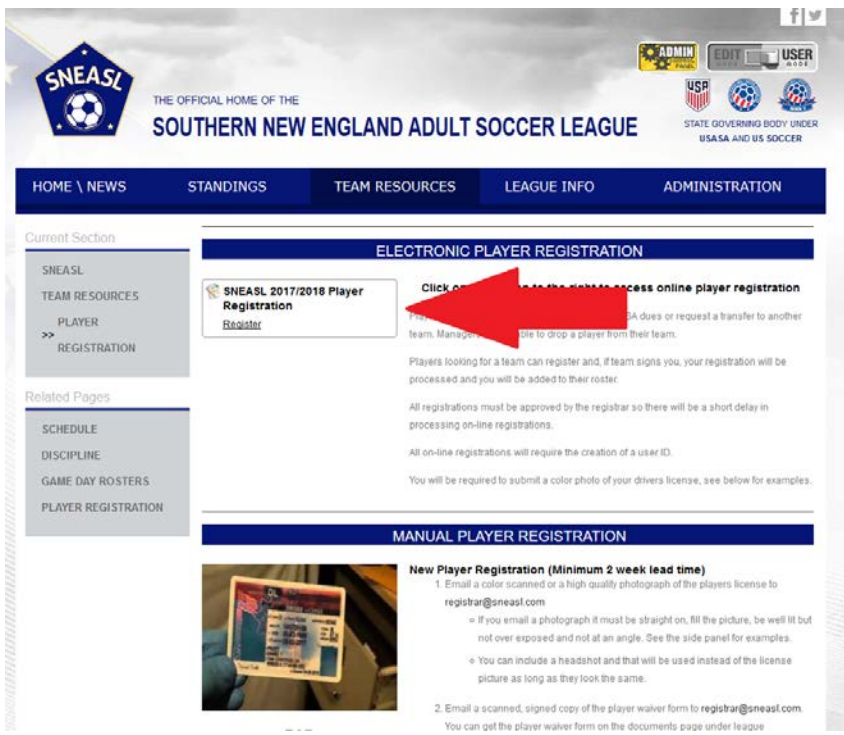

Once you select the player registration button, it will ask you to log in with you SportsEngine account. You will then be asked "Who Are You Registering".

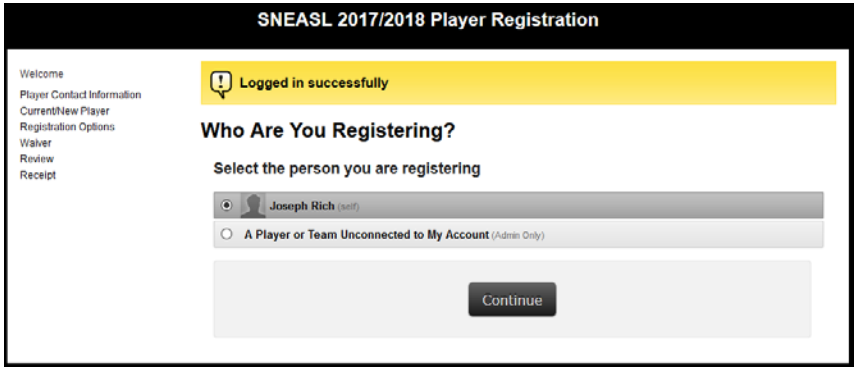

- If you are a manager registering a player who is not yourself, select: "A player or Team Unconnected to My Account"
- If you're registering yourself, select your name.

You will then be sent to the "Player Contact Information" page.

- If you're registering a player who is not yourself, you will be asked to fill out the appropriate addressing information. This is the PLAYERS information and is required by the CSSA. This is NOT your address.
- If you're registering yourself, fill in your addressing information.

When you're finished, select "Continue".

You will be forwarded to the Current/New Player Page. Depending on what you select, it will give you different options.

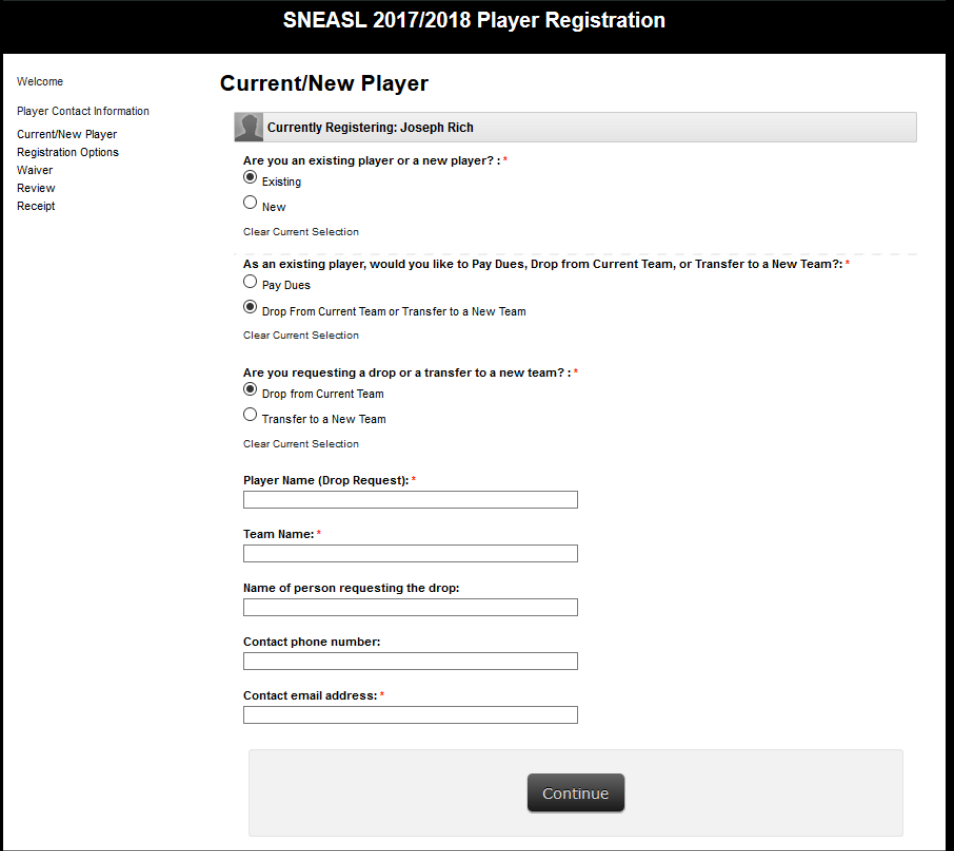

In the above picture, I have selected that I am an existing player so it has given me the option to pay my CSSA dues or Drop/Transfer from my current team. I have selected that I want to Drop/Transfer so it's asking me some additional information.

If I was an existing player and I wanted to pay my CSSA fees, the screen would look something like this...

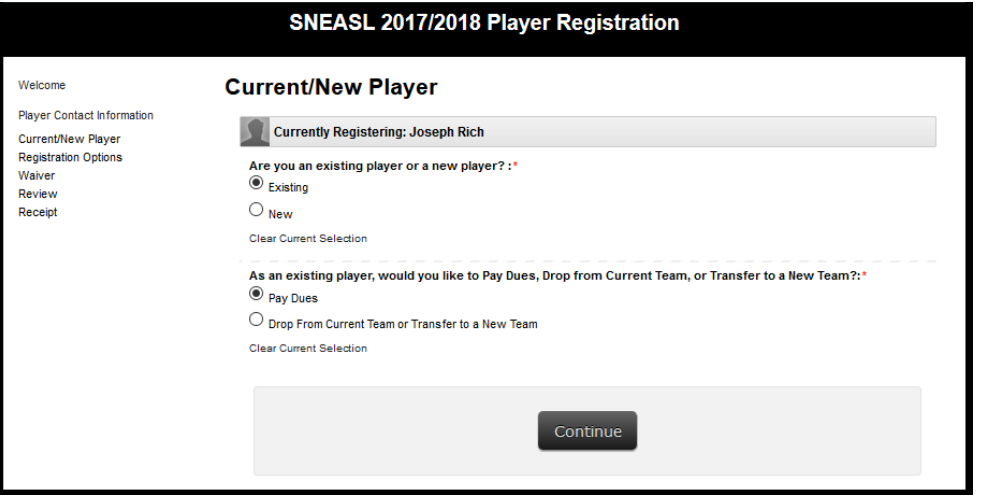

After you have made the appropriate selection, you will be forwarded to the payment options page. If you are transferring or dropping, there will be no fee due. If you are paying your yearly fees, you will be sent to this page…

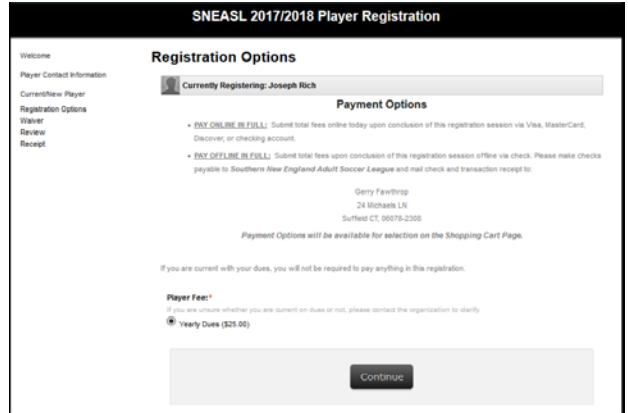

Once you select the "Continue" button, regardless of what transaction you are effecting, you will be forwarded to the Liability Waiver page. The PLAYER must check the box that he has read and understands the waiver.

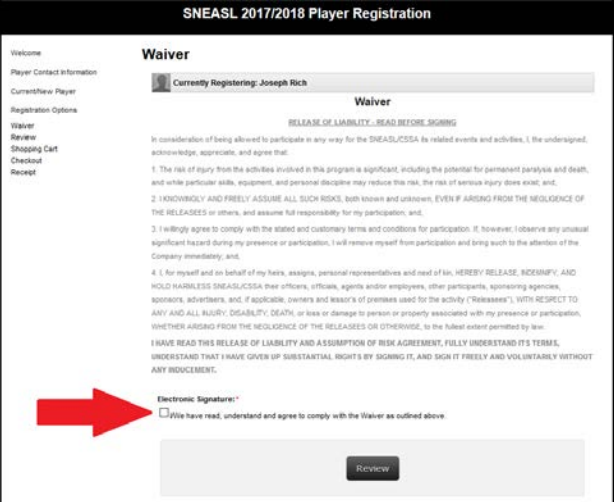

After you select that the player has read and understands the waiver, you will be given the opportunity to review the registration. Assuming everything's okay, you select the "Continue to Shopping Cart" button. When you reach the shopping cart, you will be given the opportunity to "Pay in Full" or Pay Offline".

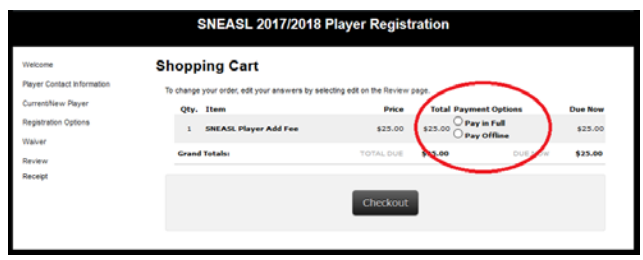

- If you choose to "Pay in Full" you will be sent to a page to finalize your transaction. It will require some type of credit card or Visa/MasterCard gift card. Once you have made payment your transaction will be complete and the registration will be processed.
- If you choose to "Pay Offline" you will be sent to a page that will provide a transaction receipt. The transaction will NOT BE FINALIZED until the treasurer receives payment for the transaction along with the printed transaction receipt. ANY PAYMENT MADE TO THE TREASURER MUST INCLUDED A TRANSACTION RECIPT.